**User Manual**

# **SM42T**

## **4x2 HDMI 2.0 Presentation Switcher with**

## **Matrix Outputs**

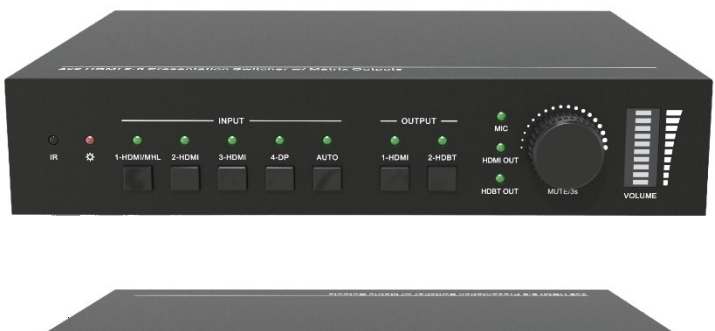

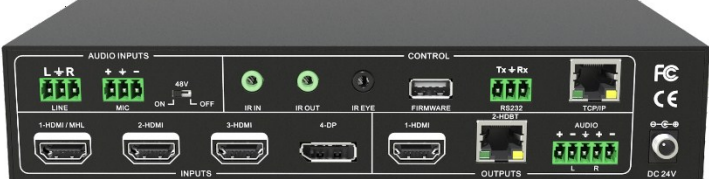

## **All Rights Reserved**

**Version: SM42T\_2019V1.3**

## **Preface**

Read this user manual carefully before using the product. Pictures shown in this manual are for reference only. Different models and specifications are subject to real product.

This manual is only for operation instruction, please contact the local distributor for maintenance assistance. The functions described in this version were updated till June 2019. In the constant effort to improve the product, we reserve the right to make functions or parameters changes without notice or obligation. Please refer to the dealers for the latest details.

## **FCC Statement**

This equipment generates, uses and can radiate radio frequency energy and, if not installed and used in accordance with the instructions, may cause harmful interference to radio communications. It has been tested and found to comply with the limits for a Class B digital device, pursuant to part 15 of the FCC Rules. These limits are designed to provide reasonable protection against harmful interference in a commercial installation.

Operation of this equipment in a residential area is likely to cause interference, in which case the user at their own expense will be required to take whatever measures may be necessary to correct the interference.

Any changes or modifications not expressly approved by the manufacture would void the user's authority to operate the equipment.

 $\epsilon$ 

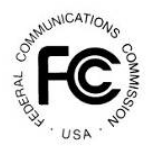

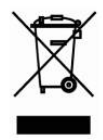

## **SAFETY PRECAUTIONS**

To ensure the best performance from the product, please read all instructions carefully before using the device. Save this manual for further reference.

- Unpack the equipment carefully and save the original box and packing material for possible future shipment.
- Follow basic safety precautions to reduce the risk of fire, electrical shock and injury to persons.
- Do not dismantle the housing or modify the module. It may result in electrical shock or burn.
- Using supplies or parts not meeting the specifications of product may cause damage, deterioration or malfunction.
- Refer all servicing to qualified service personnel.
- To prevent fire or shock hazard, do not expose the unit to rain, moisture or install this product near water.
- Do not put any heavy items on the extension cable in case of extrusion.
- Do not remove the housing of the device as opening or removing housing may expose you to dangerous voltage or other hazards.
- Install the device in a place with fine ventilation to avoid damage caused by overheat.
- Keep the module away from liquids.
- Spillage into the housing may result in fire, electrical shock, or equipment damage. If an object or liquid falls or spills on to the housing, unplug the module immediately.
- Do not twist or pull by force ends of the optical cable. It can cause malfunction.
- Do not use liquid or aerosol cleaners to clean this unit. Always unplug the power to the device before cleaning.
- Unplug the power cord when left unused for a long period of time.
- Information on disposal for scrapped devices: do not burn or mix with general household waste, and please treat them as normal electrical wastes.

## **Table of Contents**

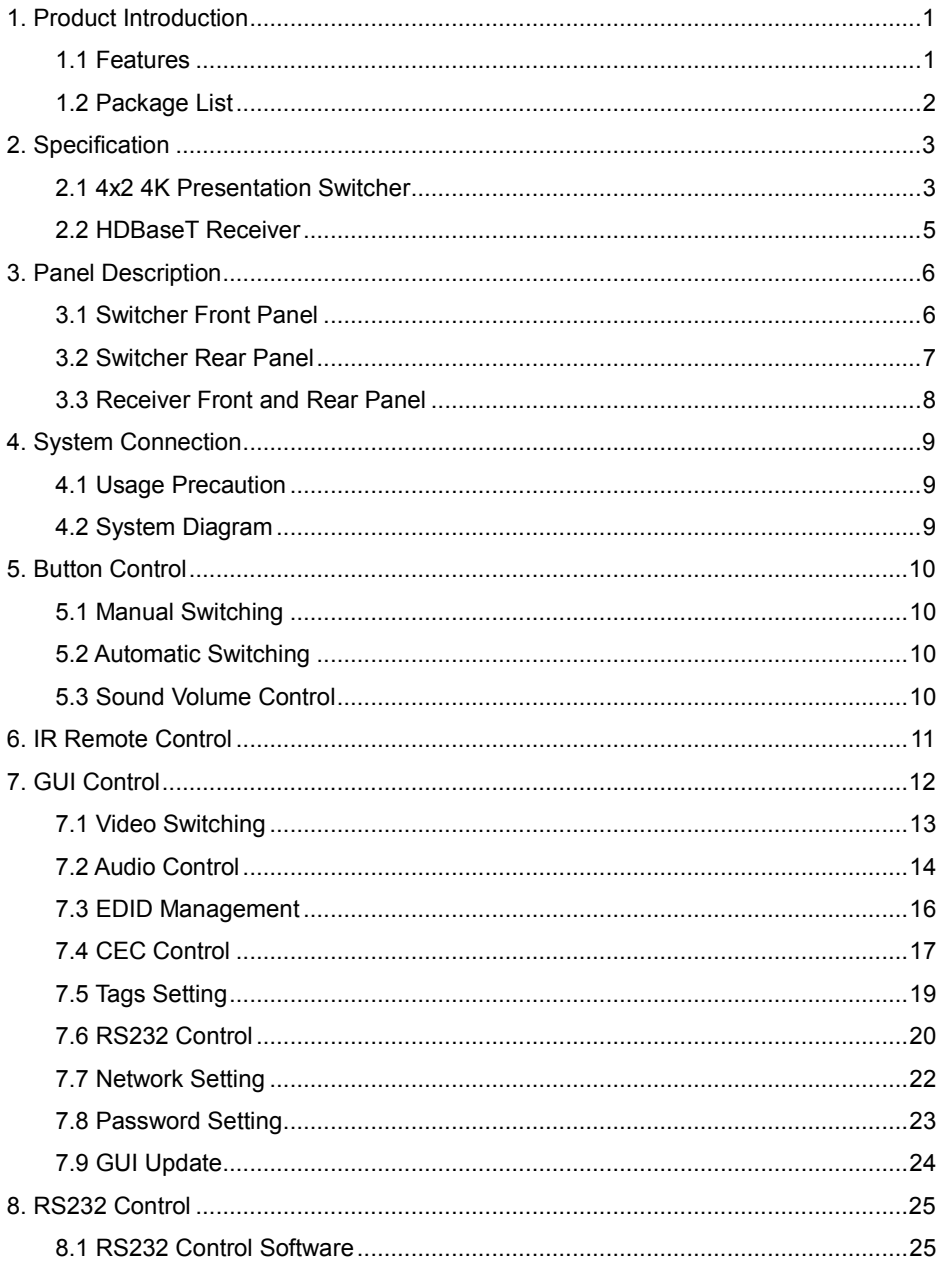

#### 4x2 HDMI 2.0 Presentation Switcher with Matrix Outputs

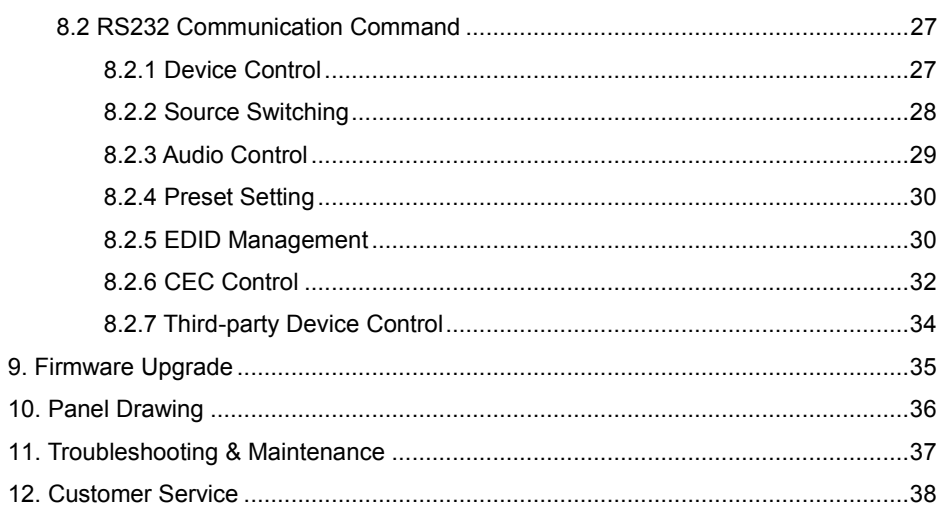

## <span id="page-5-0"></span>**1. Product Introduction**

Thanks for choosing the professional 4x2 HDMI 2.0 presentation switcher with an HDBaseT receiver. The switcher is designed to switch HDMI or DP video signal to HDMI and HDBaseT output. It provides three HDMI inputs, one DP input, one HDMI output and one HDBaseT output. The HDBaseT output supports PoC and can connect compatible HDBaseT receiver up to a maximum of 70 meters (230 feet).

The switcher supports input video resolution up to 4Kx2K@60Hz 4:4:4. With multiple built-in EDID settings, including an EDID pass-through option, the highest quality digital video signal will be routed directly to the display.

The switcher supports stereo and multichannel audio on the HDMI or DP input. In addition to the audio embedded in the HDMI and HDBT output stream, which may be muted, the audio is simultaneously de-embedded to an analog audio output.

The switcher features multiple methods of control. When set to Auto, the switcher will automatically switch to the newest source device added to the switcher; when the active source is removed, the switcher will switch to the first detected input. The switcher can be manually controlled by front panel buttons, IR, RS232, and GUI.

#### <span id="page-5-1"></span>**1.1 Features**

- The transmission distance between the switcher and HDBaseT receiver can up to 70m at 1080p, and 40m at 4K video.
- Supports automatic switching.
- HDMI and DP video resolution up to 4Kx2K@60Hz 4:4:4.
- Supports HDMI 2.0, HDCP 2.2 compliant.
- Supports DP 1.2 and Multi-Stream Transport (MST).
- The MIC and LINE input can be mixed to audio outputs.
- 3-type microphone input, supports condenser microphone, dynamic microphone and wireless microphone.
- Smart EDID management: Four built-in preset EDIDs for various applications and customized setting allowed.
- Supports 12V PoC.
- Controllable by front panel buttons, IR remote, RS232 and GUI.
- Supports firmware upgrade.

#### **4x2 HDMI 2.0 Presentation Switcher with Matrix Outputs**

<span id="page-6-0"></span>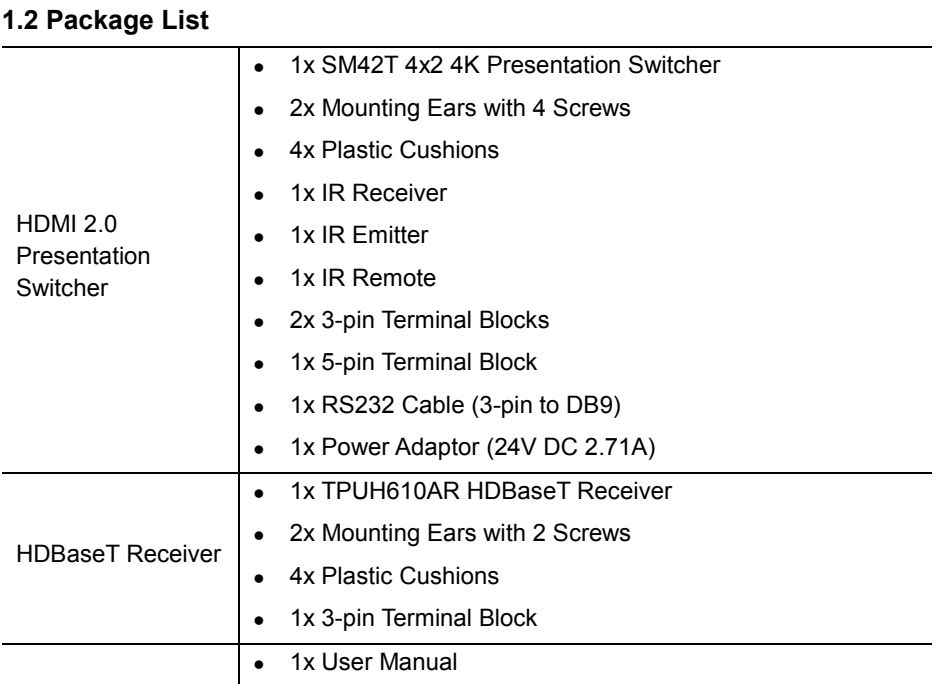

*Note: Please contact your distributor immediately if any damage or defect in the components is found.*

## <span id="page-7-0"></span>**2. Specification**

## <span id="page-7-1"></span>**2.1 4x2 4K Presentation Switcher**

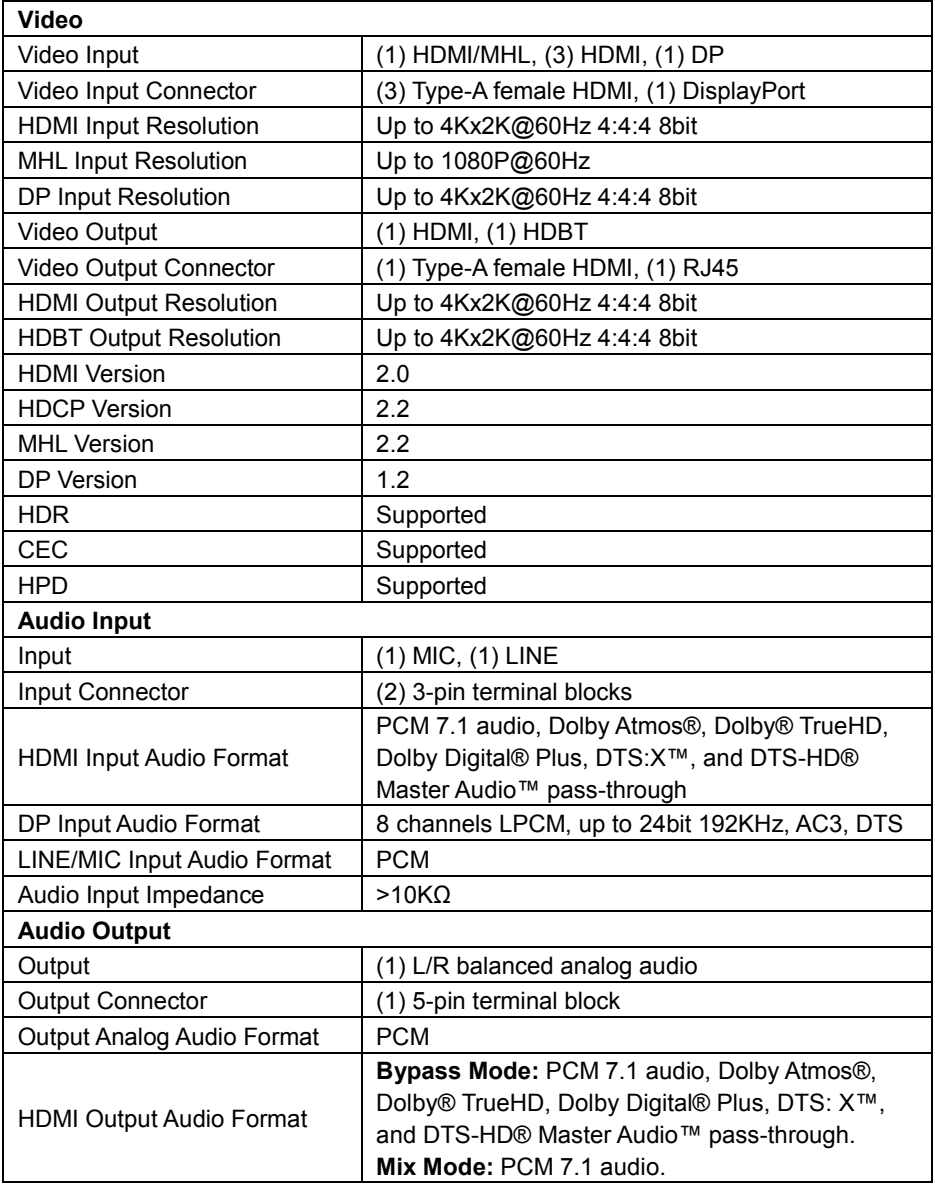

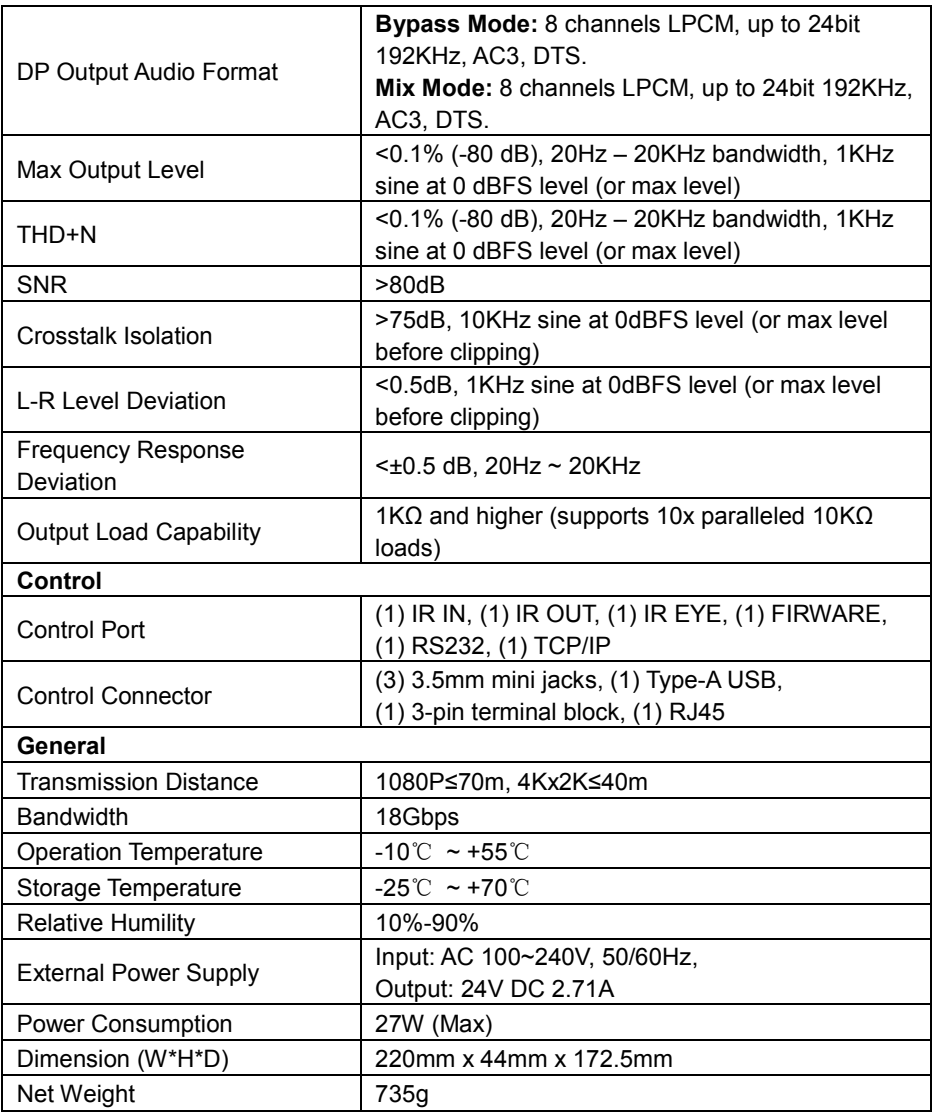

#### <span id="page-9-0"></span>**2.2 HDBaseT Receiver**

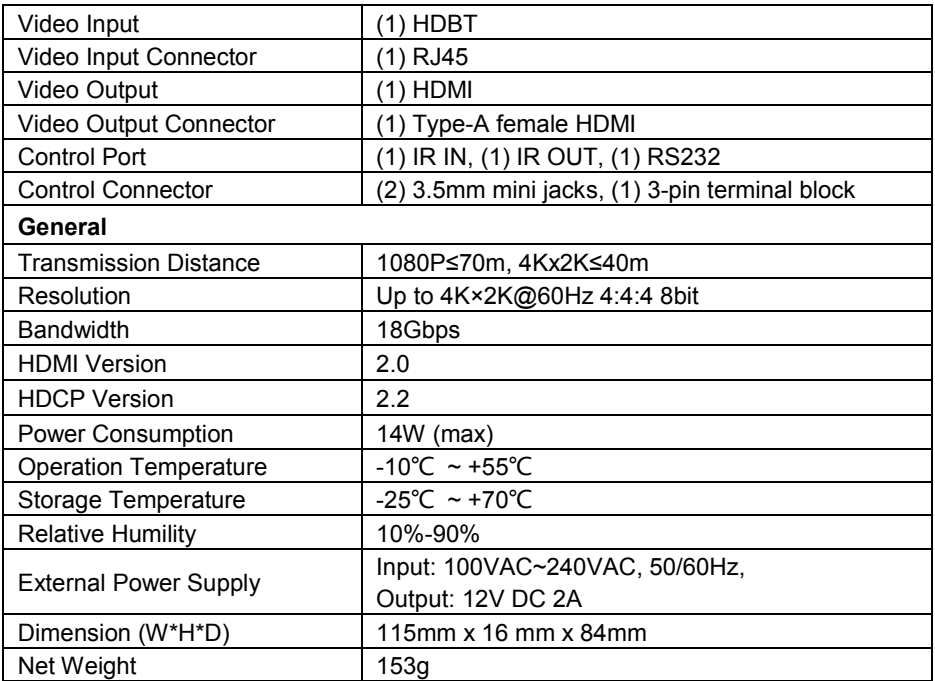

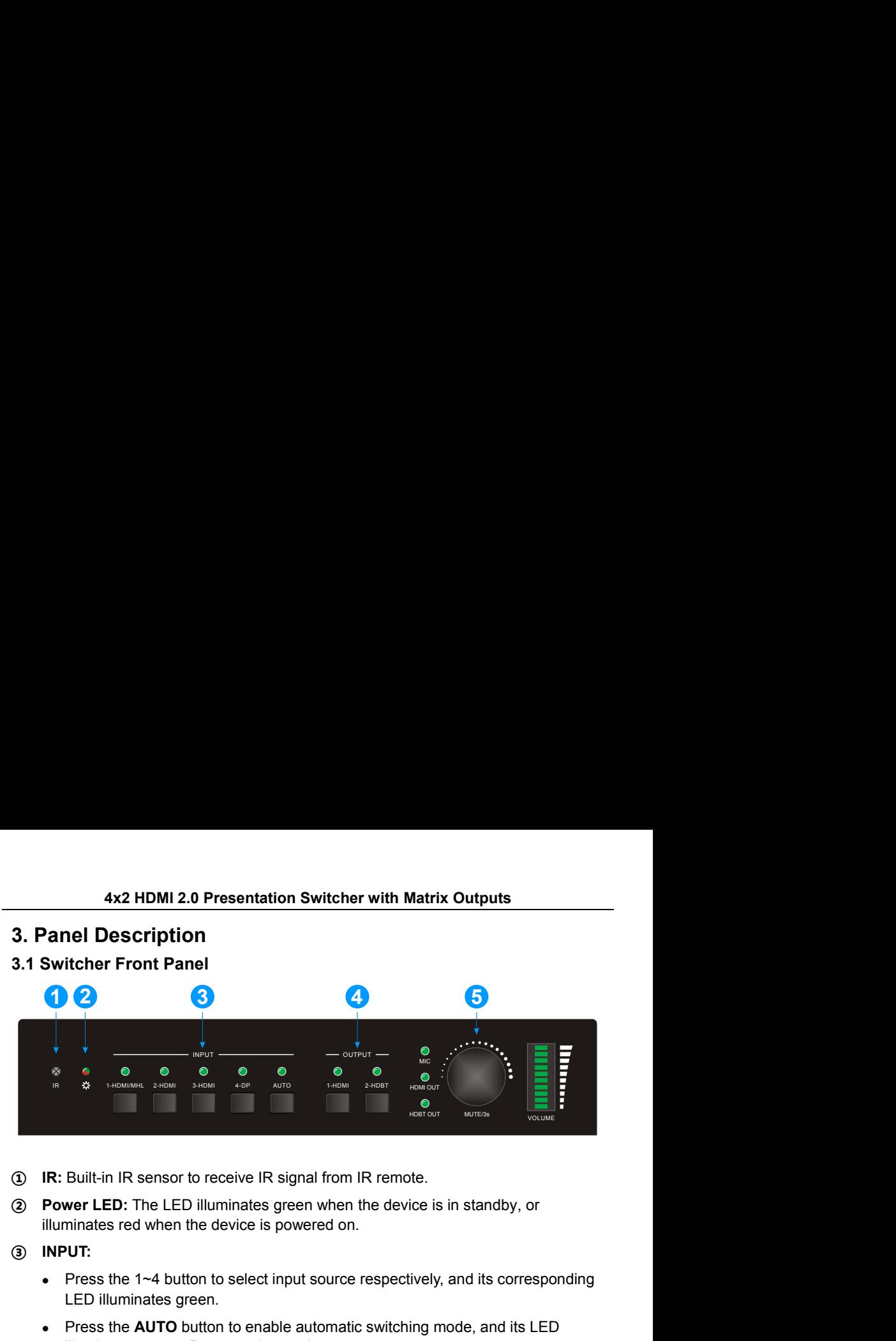

- <span id="page-10-1"></span><span id="page-10-0"></span>**① IR:** Built-in IR sensor to receive IR signal from IR remote.
- **② Power LED:** The LED illuminates green when the device is in standby, or illuminates red when the device is powered on.
- **③ INPUT:**
	- Press the 1~4 button to select input source respectively, and its corresponding LED illuminates green.
	- Press the **AUTO** button to enable automatic switching mode, and its LED illuminates green. Press again to exit.
- **④ OUTPUT:** Press the button to select output channel.
- **⑤ Volume Knob and LED:**
	- Press the knob in to toggle among **MIC**, **HDMI OUT** and **HDBT OUT** audio control, and the corresponding LED will illuminate green.
	- Rotate the knob to increase or decrease the volume of the selected audio.
	- Press and hold the knob at least three seconds to mute the selected audio. Rotate the knob to unmute.

#### <span id="page-11-0"></span>**3.2 Switcher Rear Panel**

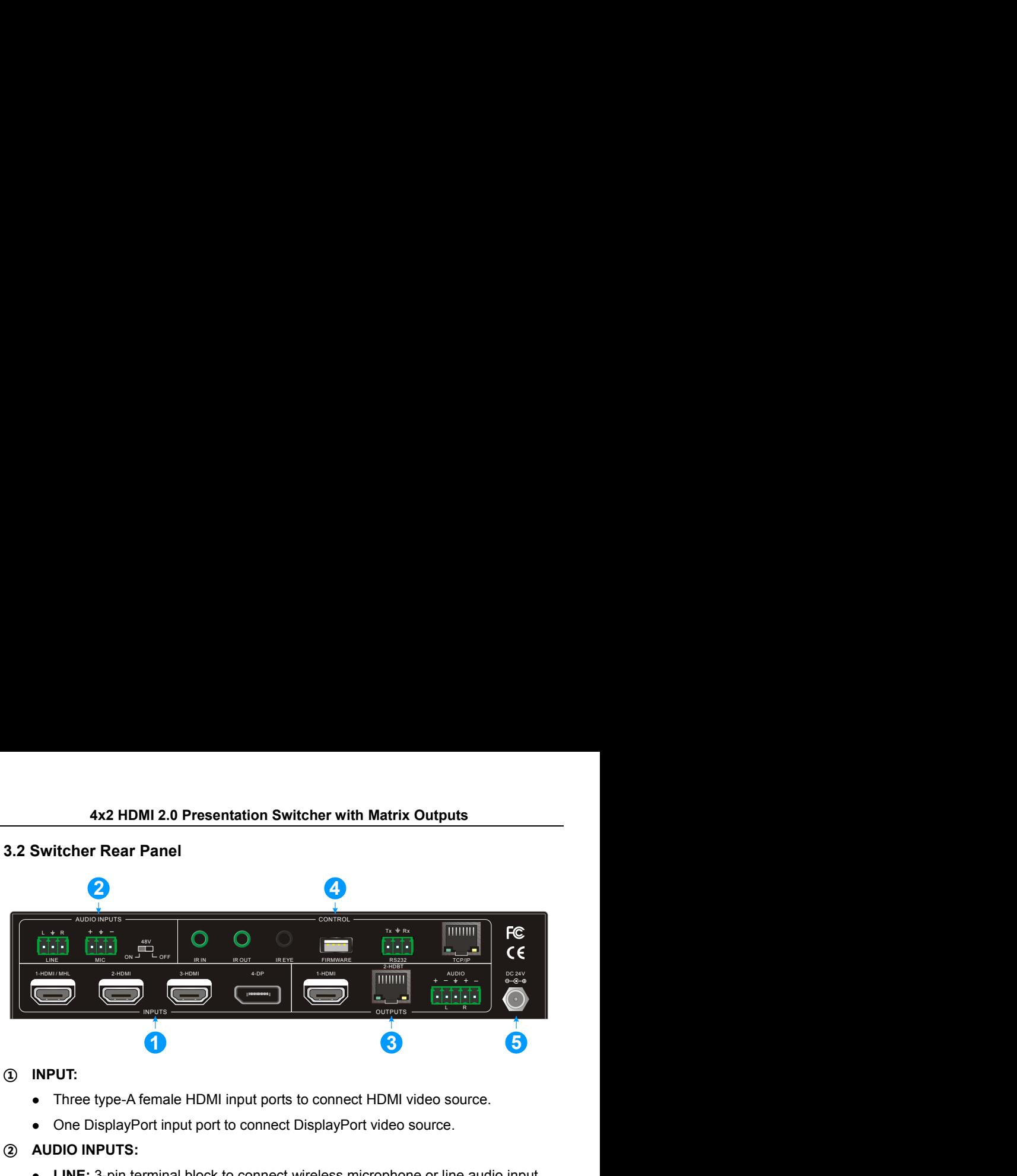

#### **① INPUT:**

- Three type-A female HDMI input ports to connect HDMI video source.
- One DisplayPort input port to connect DisplayPort video source.
- **② AUDIO INPUTS:**
	- **LINE:** 3-pin terminal block to connect wireless microphone or line audio input source.
	- **MIC:** 3-pin terminal block to connect condenser or dynamic microphone input.
- **③ OUTPUTS:**
	- **1-HDMI:** Type-A female HDMI output port to connect video display.
	- **2-HDBT:** Supports PoC, RJ45 connector to connect the HDBaseT receiver by CATx cable.
- **④ CONTROL:**
	- **IR IN:** 3.5mm mini jack to connect an IR receiver for IR pass-through control.
	- **IR OUT:** 3.5mm mini jack to connect an IR emitter for IR pass-through control.
	- **IR EYE:** 3.5mm mini jack to connect IR receiver to control the switcher by the included IR remote.
	- **FIRMWARE:** Type-A USB port for firmware upgrade.
	- **RS232:** 3-pin terminal block to connect control device (e.g. PC) to control the switcher by sending RS232 commands. It also supports RS232 pass-through control.
	- **TCP/IP:** RJ45 connector to connect control device (e.g. PC) to control the switcher by GUI.
- **⑤ DC 24V:** DC barrel port for power adapter connection.

#### <span id="page-12-0"></span>**3.3 Receiver Front and Rear Panel**

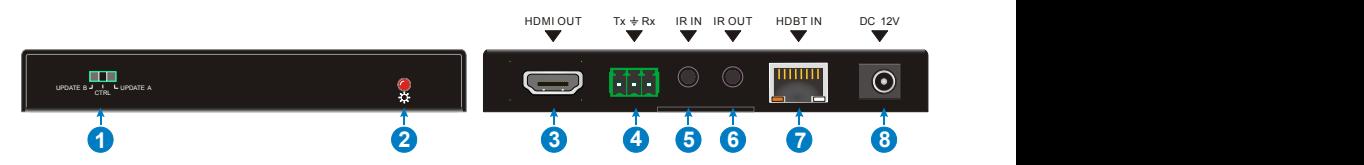

#### **① MODE Switch:**

- **CTRL:** RS232 pass-through control mode.
- **UPDATE A:** Update Valens IC program, connect a PC to the RS232 port, and then double-click the update file (.bat).
- **UPDATE B:** Update compression IC program, the upgrade method is the same as the above UPDATE A.
- **② Power LED:** The LED illuminates red when the device is powered on.
- **③ HDMI OUT:** Type-A female HDMI output port to connect video display.
- **④ RS232:** 3-pin terminal block for RS232 pass-through control.
- **⑤ IR IN:** 3.5mm mini jack to connect an IR receiver for IR pass-through control.
- **⑥ IR OUT:** 3.5mm mini jack to connect an IR emitter for IR pass-through control.
- **⑦ HDBT IN:** RJ45 connect to connect the switcher by CATx cable.
- **⑧ DC 12V:** DC barrel port for power adapter connection.

## <span id="page-13-0"></span>**4. System Connection**

#### <span id="page-13-1"></span>**4.1 Usage Precaution**

- Make sure all components and accessories included before installation.
- System should be installed in a clean environment with proper temperature and humidity.
- All of the power switches, plugs, sockets, and power cords should be insulated and safe.
- All devices should be connected before power on.

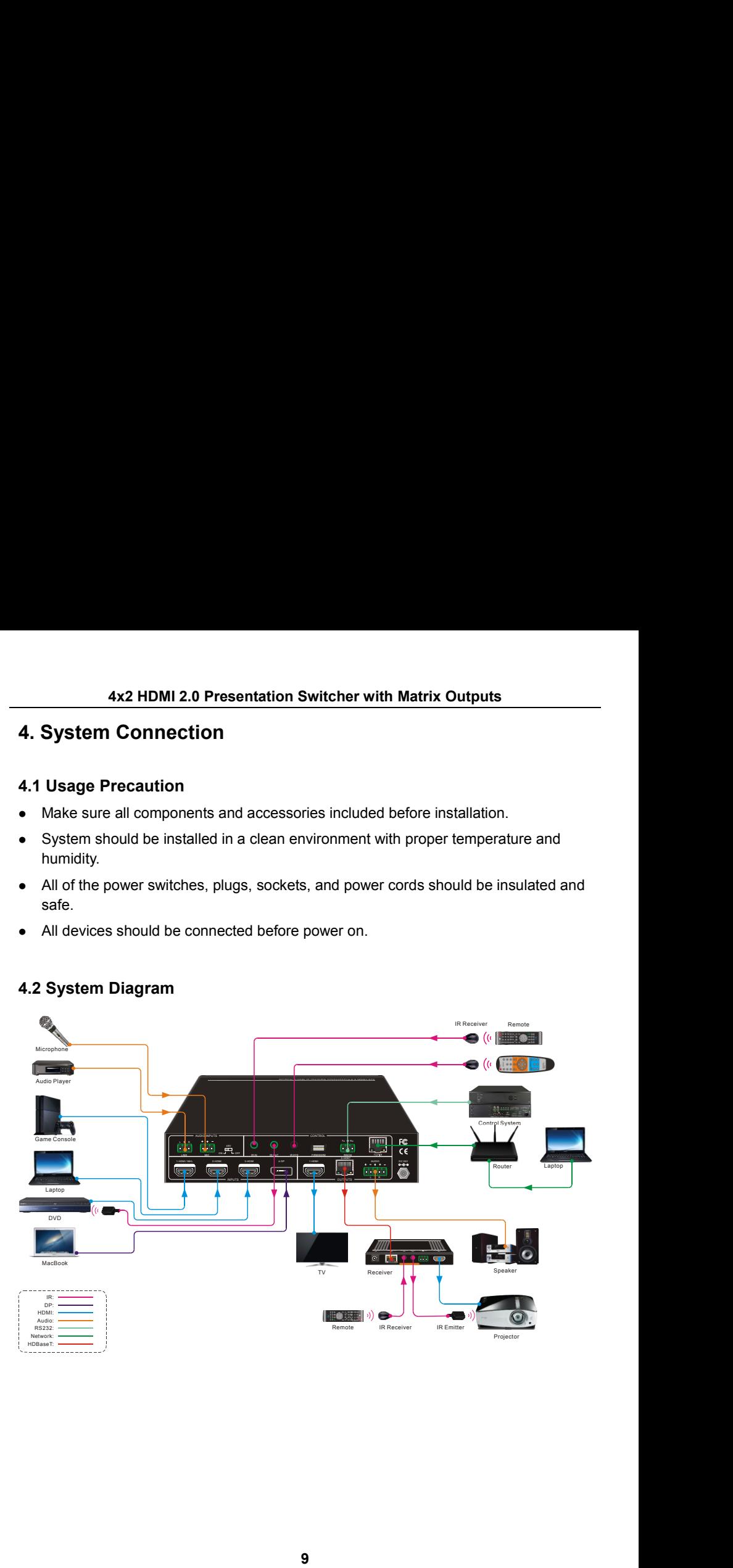

#### <span id="page-13-2"></span>**4.2 System Diagram**

## <span id="page-14-0"></span>**5. Button Control**

#### <span id="page-14-1"></span>**5.1 Manual Switching**

When the switcher is in manual switching mode, the Auto Mode LED will be dark. To change the input source, directly press the **1-HDMI**, **2-HDMI**, **3-HDMI** or **4-DP** button, and the corresponding LED illuminates green immediately. To change the output source, press **1-HDMI** or **2-HDBT** button, and its LED illuminates green immediately.

#### <span id="page-14-2"></span>**5.2 Automatic Switching**

Press **1-HDMI** or **2-HDBT** output button, and then press **AUTO** button to enable automatic switching. The Auto mode LED will light.

When in Auto mode, the switcher will switch according to the following rules:

- *New input: Upon detecting a new input, the switcher will automatically select the new input.*
- *Reboot: Once power is restored to the switcher, it will automatically reconnect the input before powered off.*
- *Source removed: When an active source is removed, the switcher will switch to the first available active input starting at HDMI input 1.*
- *Press the INPUT button (1-HDMI, 2-HDMI, 3-HDMI or 4-DP) can forcibly change the input source. If the corresponding source device is active, it will be switched as input source. If not, the switcher will switch to the first available active input starting at HDMI input 1.*

#### <span id="page-14-3"></span>**5.3 Sound Volume Control**

Press Volume Knob to choose MIC, HDMI OUT or HDBT OUT audio needs to be adjusted, the corresponding LED will turn green and keep on.

- *Adjusting the Volume Knob in clockwise direction to increase sound volume.*
- *Adjusting the Volume Knob in anti-clockwise direction to decrease sound volume.*
- *Press and hold the Volume Knob at least three seconds to mute the selected audio. Rotate the knob to unmute.*

## <span id="page-15-0"></span>**6. IR Remote Control**

Connect the **IR EYE** port to an IR receiver, the switcher can be controlled by the below IR remote.

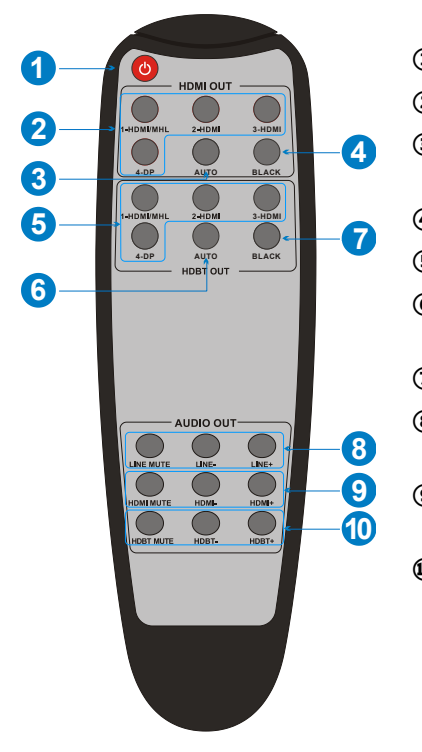

- Enter or exit standby mode.
- Select input source for HDMI output.
- Enable/disable automatic switching mode for HDMI output.
- HDMI output black screen.
- Select input source for HDBT output.
- Enable/disable automatic switching mode for HDBT output.
- HDBT output black screen.
- LINE audio control: Mute, Volume Down and Volume Up.
- HDMI output audio control: Mute, Volume Down and Volume Up.
- HDBT output audio control: Mute, Volume Down and Volume Up.

## <span id="page-16-0"></span>**7. GUI Control**

The switcher also be controlled via TCP/IP. The default IP settings are:

IP Address: 192.168.0.178

Subnet Mask: 255.255.255.0

Type *192.168.0.178* in the internet browser, it will enter the below log-in webpage:

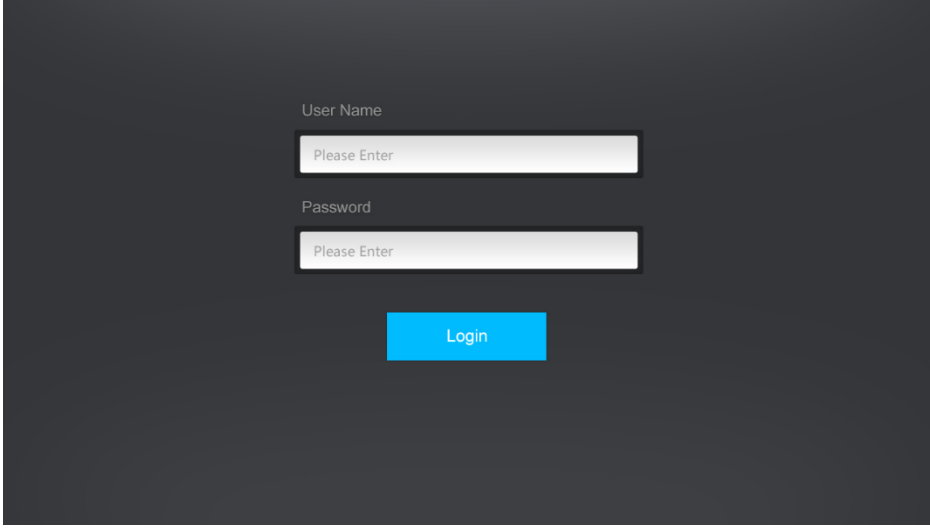

**Username:** admin

**Password:** admin

#### <span id="page-17-0"></span>**7.1 Video Switching**

Type the user name and password, and then click **Login** to enter the section for video switching.

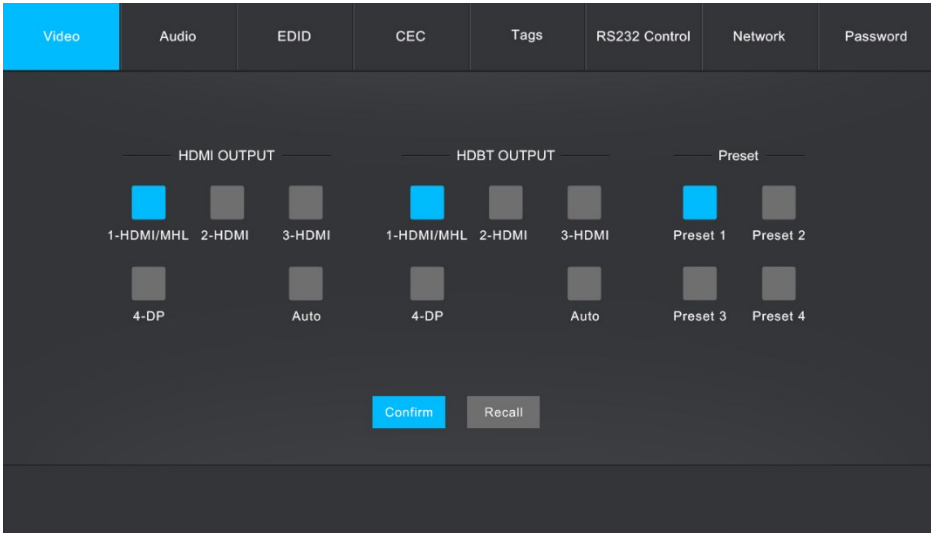

- **HDMI OUTPUT:** Switch the selected input source to HDMI output.
- **HDBT OUTPUT**: Switch the selected input source to HDBT output.
- **Preset:** Save the current routing status to preset 1~4.

#### <span id="page-18-0"></span>**7.2 Audio Control**

#### **1) Input audio control**

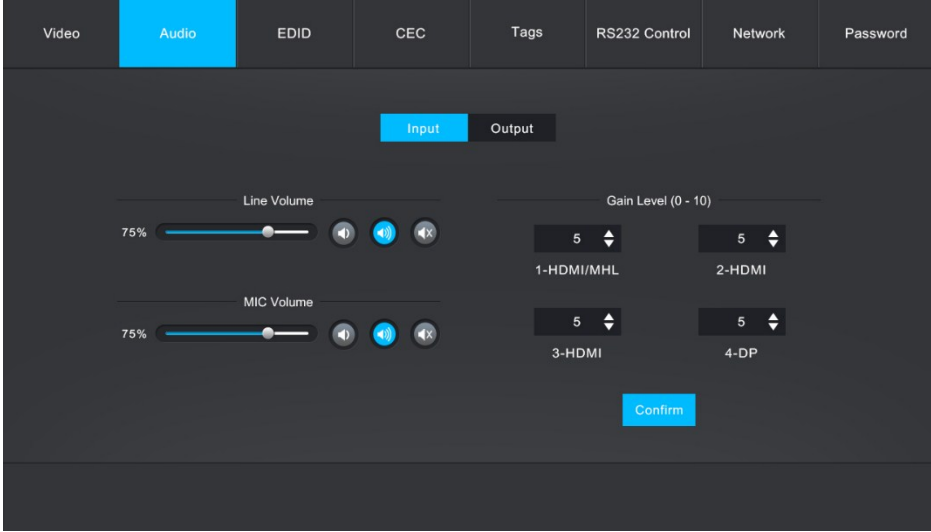

- **Line Volume:** Mute, Volume Up or Volume Down.
- **MIC Volume:** Mute, Volume Up or Volume Down.
- **Gain Level:** Adjust the gain level for input audio source.

**2) Output audio control**

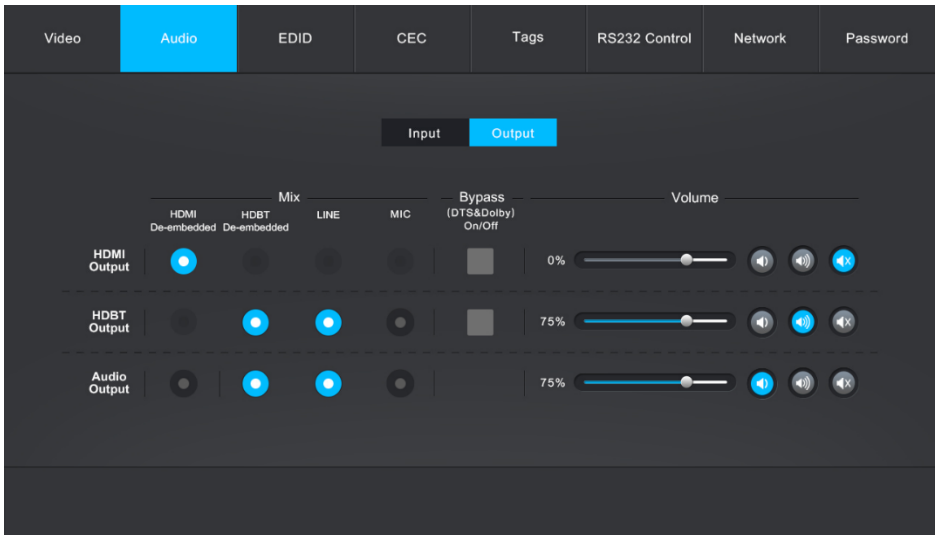

- **Mix:** Audio mixing output.
	- *Step1: Select HDMI De-embedded or HDBT De-embedded audio source for HDBT Output and Audio Output (5-pin) respectively. Note that the HDMI output can not be mixed with other audio, and it only output HDMI De-embedded audio.*
	- *Step2: Select LINE or MIC, or both of them to mix with the HDMI de-embedded audio or HDBT de-embedded audio. If select MIC or LINE for the HDBT Output, the Audio Output will automatically select the same audio.*
- **Volume:** Volume control bar for output audio. Mute, Volume Up or Volume Down.
- **Bypass:** Enable or disable Bypass mode. The default is OFF, the audio output format is PCM. When in Bypass mode, the output audio format is the same as the input audio and the output volume cannot be adjusted by the volume control bar.

#### <span id="page-20-0"></span>**7.3 EDID Management**

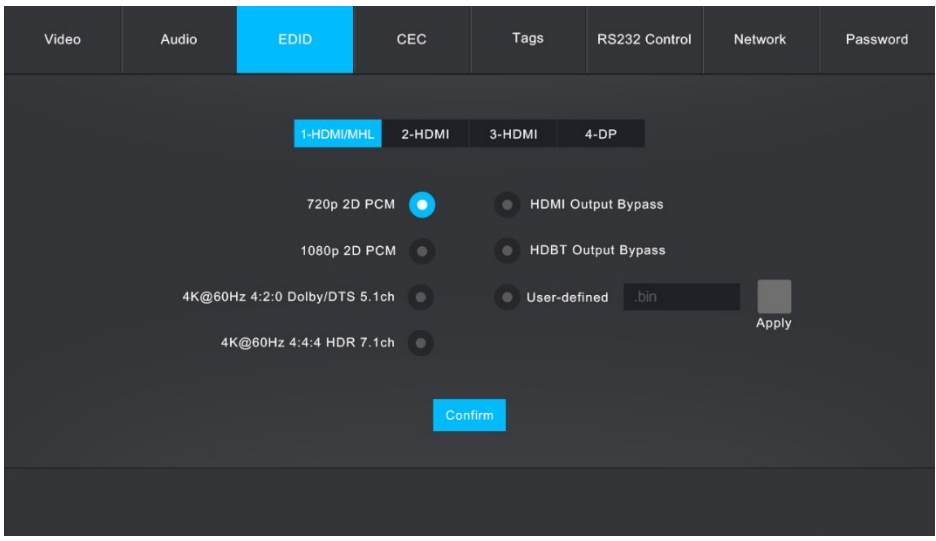

- Select the compatible built-in EDID for 1-HDMI/MHL, 2-HDMI, 3-HDMI, or 4-DP input source.
- Upload user-defined EDID.

#### <span id="page-21-0"></span>**7.4 CEC Control**

If the input sources and display are supports CEC, they can be controlled by the below control buttons to replace IR remote.

#### **1) 1-HDMI Output Channel**

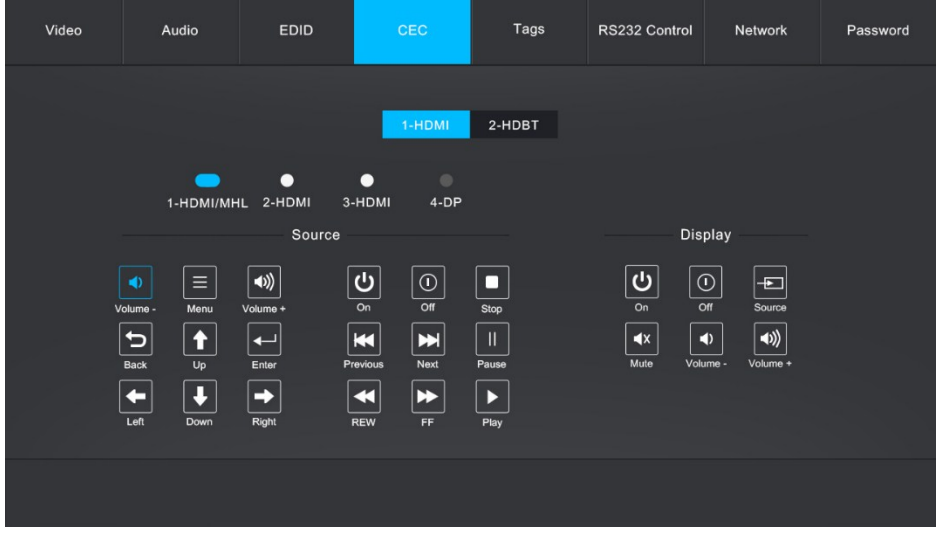

- **Source Control:** Select the input source which needs to be control, and then press source control button as need.
- **Display Control:** Press control button as need.

**2) 2-HDBT Output Channel**

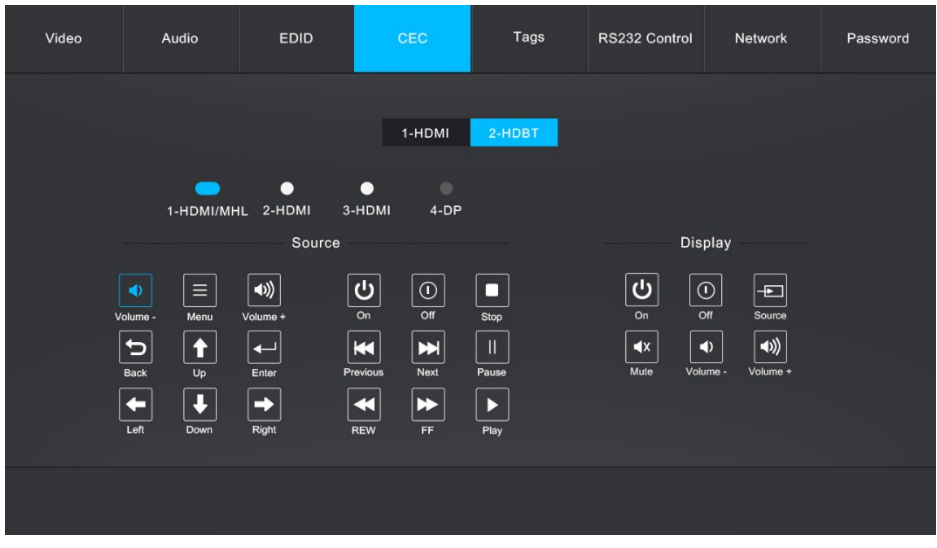

- **Source Control:** Select the input source which needs to be control, and then press source control button as need.
- **Display Control:** Press control button as need.

#### <span id="page-23-0"></span>**7.5 Tags Setting**

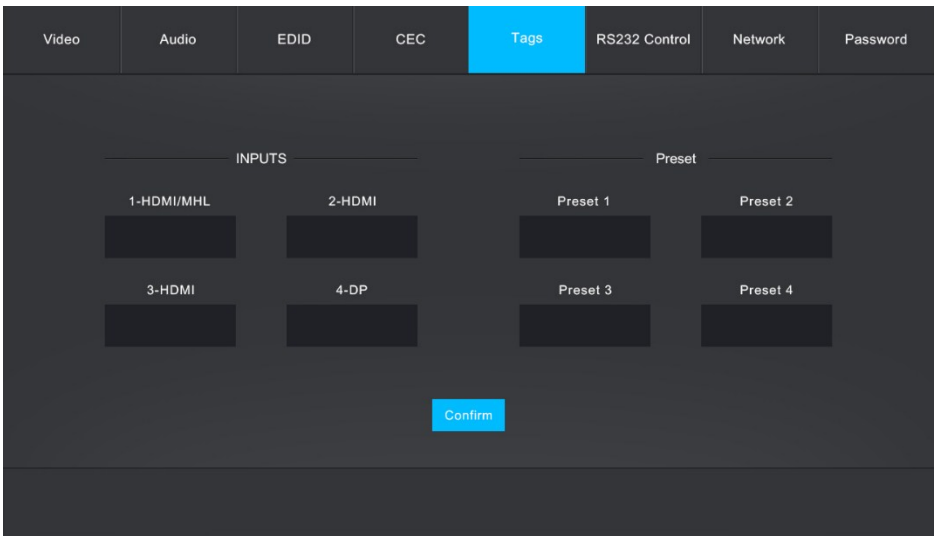

- **INPUTS:** Modify the label of input sources.
- **Preset:** Modify the label of presets.

#### <span id="page-24-0"></span>**7.6 RS232 Control**

#### **1) Port Mode**

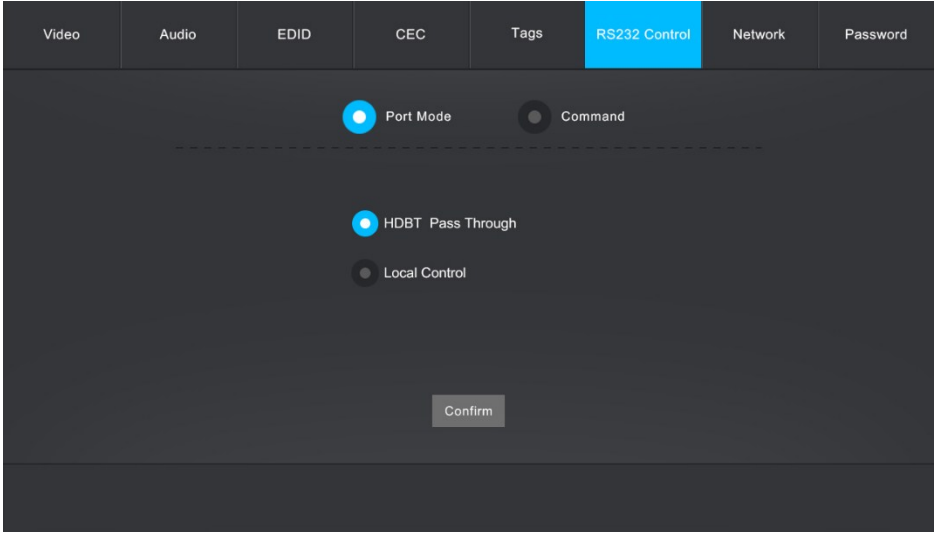

- **HDBT Pass Through:** Enable RS232 pass-through mode. The RS232 port of the switcher can be used to transfer commands to control other third-party devices.
- **Local Control:** Disable RS232 pass-through mode. The RS232 port of the switcher is used to connect control device (such as PC) to control the switcher.

#### **2) Command**

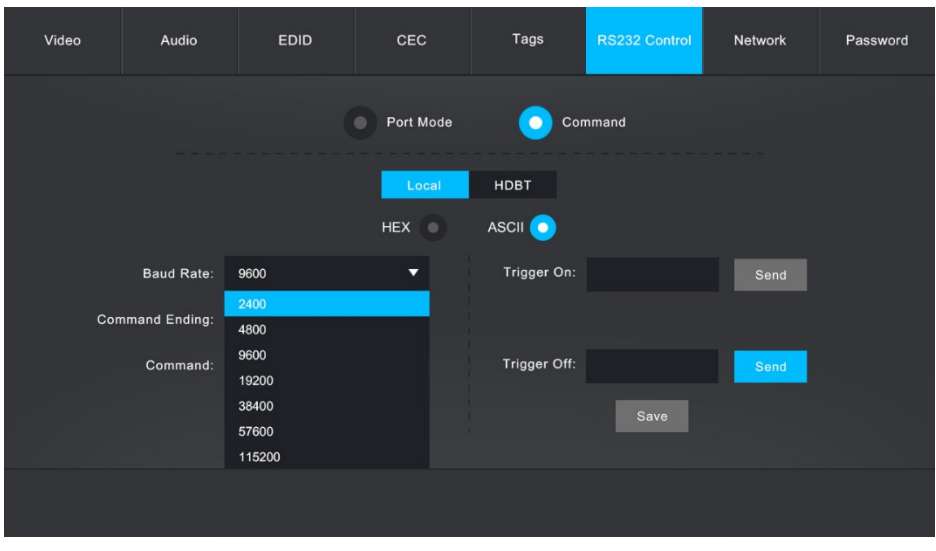

- Select **Local** or **HDBT** control mode.
	- *Local: Send RS232 commands to control the local third-party which is connected to the RS232 port of the SM42T switcher.*
	- *HDBT: Send RS232 commands to control the far-end third-party (such as projector) which is connected to the RS232 port of HDBaseT receiver.*
- Select **HEX** or **ASCII** format.
- **Baud Rate:** Supports 2400, 4800, 9600, 19200, 38400, 57600 or 115200.
- **Command Ending: NULL**, **CR**, **LF** or **CR+LF** can be chosen.
- **Command:** Type command in this box to control the third-party device.

#### <span id="page-26-0"></span>**7.7 Network Setting**

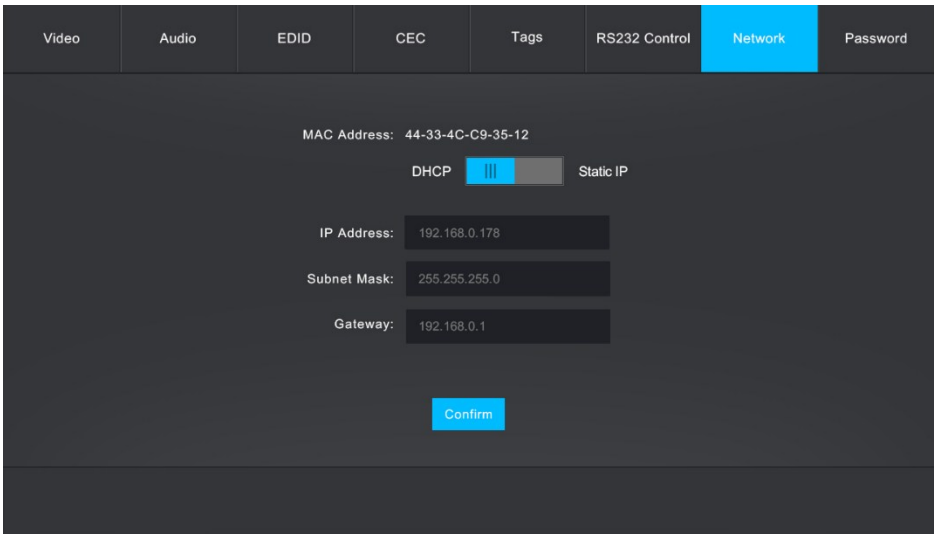

- Static IP or Dynamic Host Configuration Protocol (DHCP)
- Modify the static IP Address, Subnet Mask, and Gateway.

#### <span id="page-27-0"></span>**7.8 Password Setting**

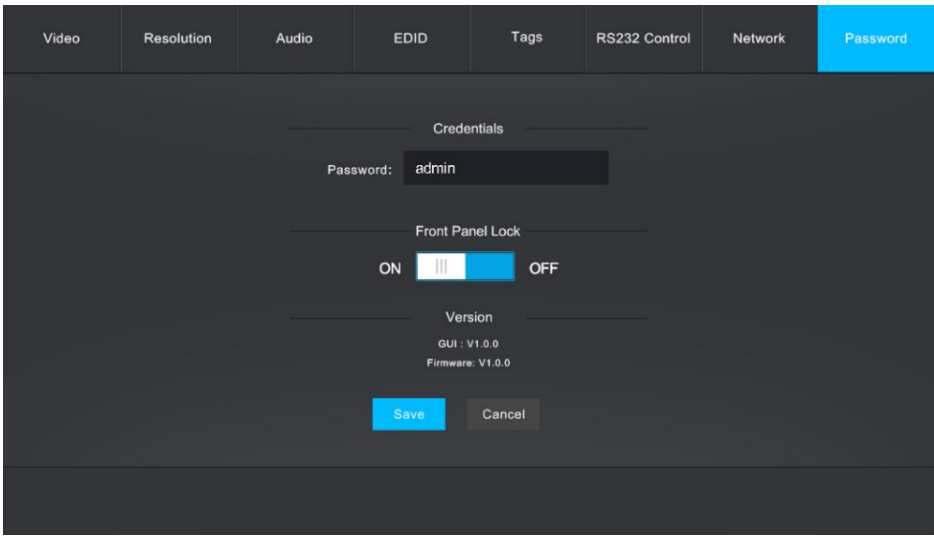

- Modify the login password.
- Lock or unlock the front panel buttons.

#### <span id="page-28-0"></span>**7.9 GUI Update**

Please visit at http://192.168.0.178:100 for GUI online upgrade.

Type the username and password (the same as the GUI log-in setting, modified password will be available only after rebooting) to login the configuration interface. After that, click **Administration** in the source menu to get to **Upload Firmware** as shown below:

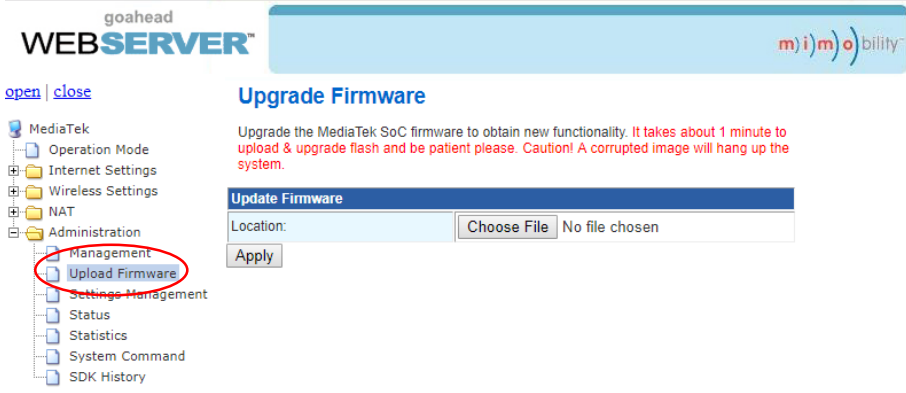

Select the update file and click **Apply** button, it will start upgrading then.

## <span id="page-29-0"></span>**8. RS232 Control**

Connect the RS232 port to control device (such as PC) with RS232 cable. The switcher can be controlled by sending RS232 commands.

#### <span id="page-29-1"></span>**8.1 RS232 Control Software**

- $\bullet$  Installation: Copy the control software file to the control PC.
- **Uninstallation:** Delete all the control software files in corresponding file path.

#### **Basic Settings:**

Connect the switcher with all input devices and output devices needed, then to connect it with a PC which is installed with RS232 control software. Double-click the software icon to run this software.

Here take the software **CommWatch.exe** as example:

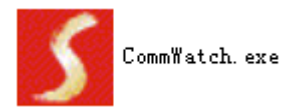

The main view is shown as below:

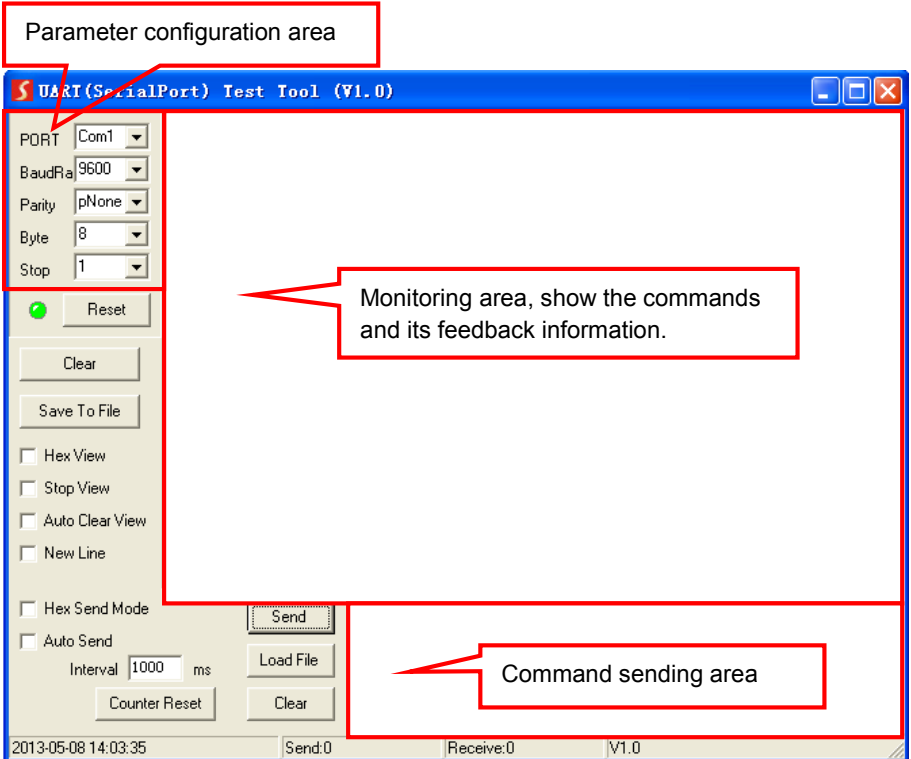

Please set the parameters of COM number, bound rate, data bit, stop bit and the parity bit correctly, and then you are able to send command in command sending area.

#### <span id="page-31-0"></span>**8.2 RS232 Communication Command**

**Communication protocol:** RS232 Communication Protocol

Baud rate: 9600 Data bit: 8 Stop bit: 1 Parity bit: none *Note: All commands not need to end with*"*<CR><LF>".*

#### <span id="page-31-1"></span>**8.2.1 Device Control**

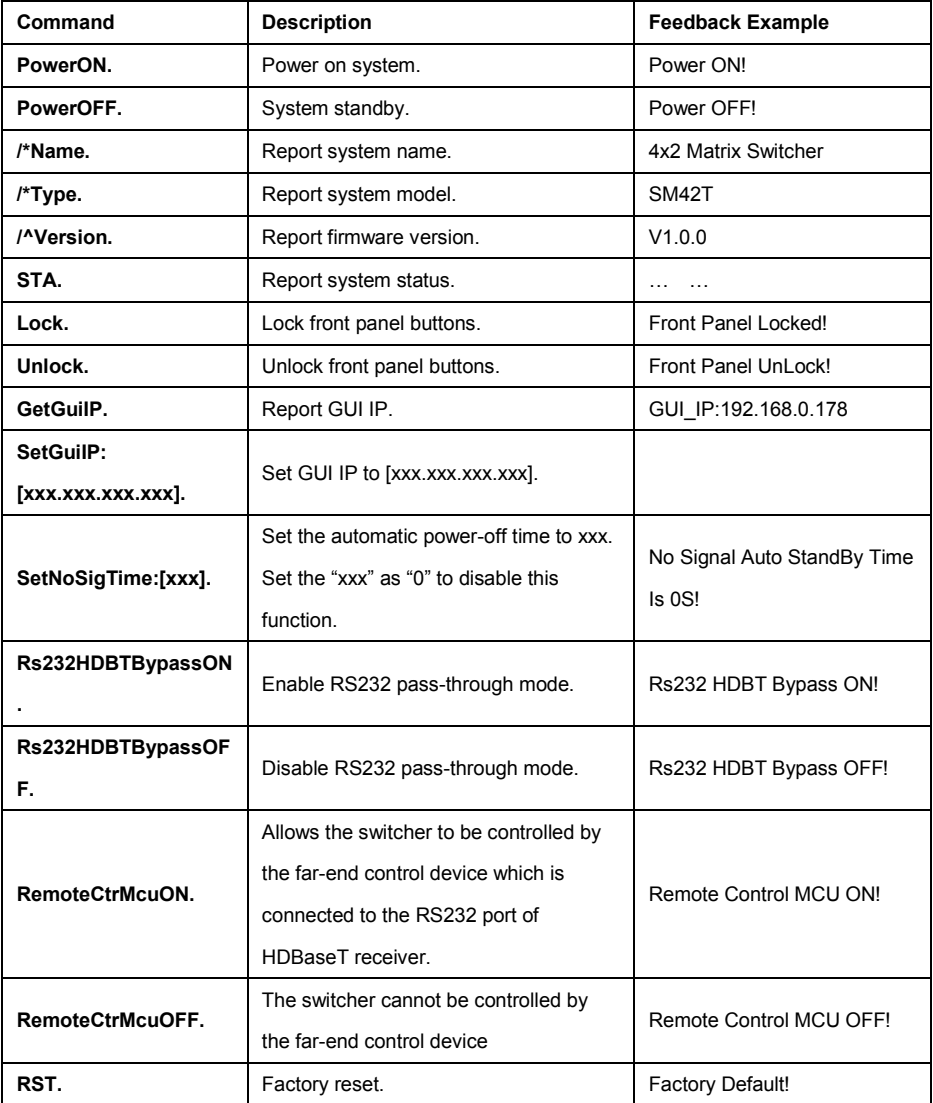

#### <span id="page-32-0"></span>**8.2.2 Source Switching**

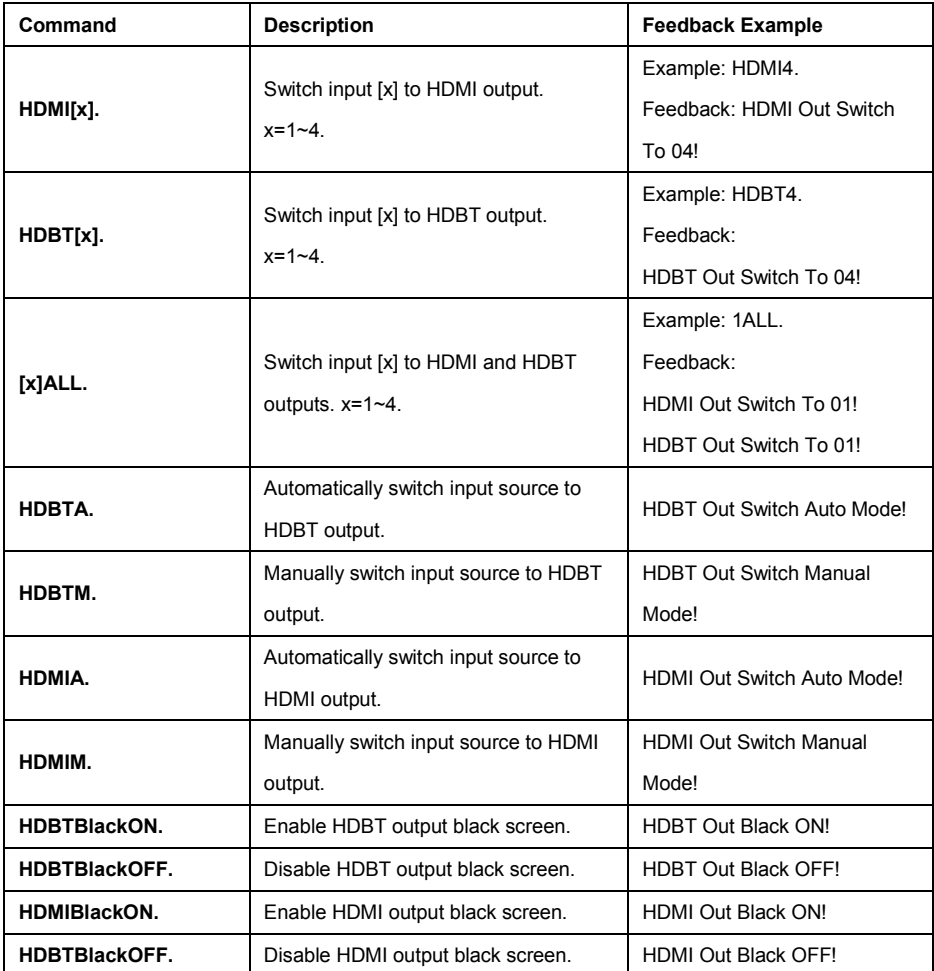

#### <span id="page-33-0"></span>**8.2.3 Audio Control**

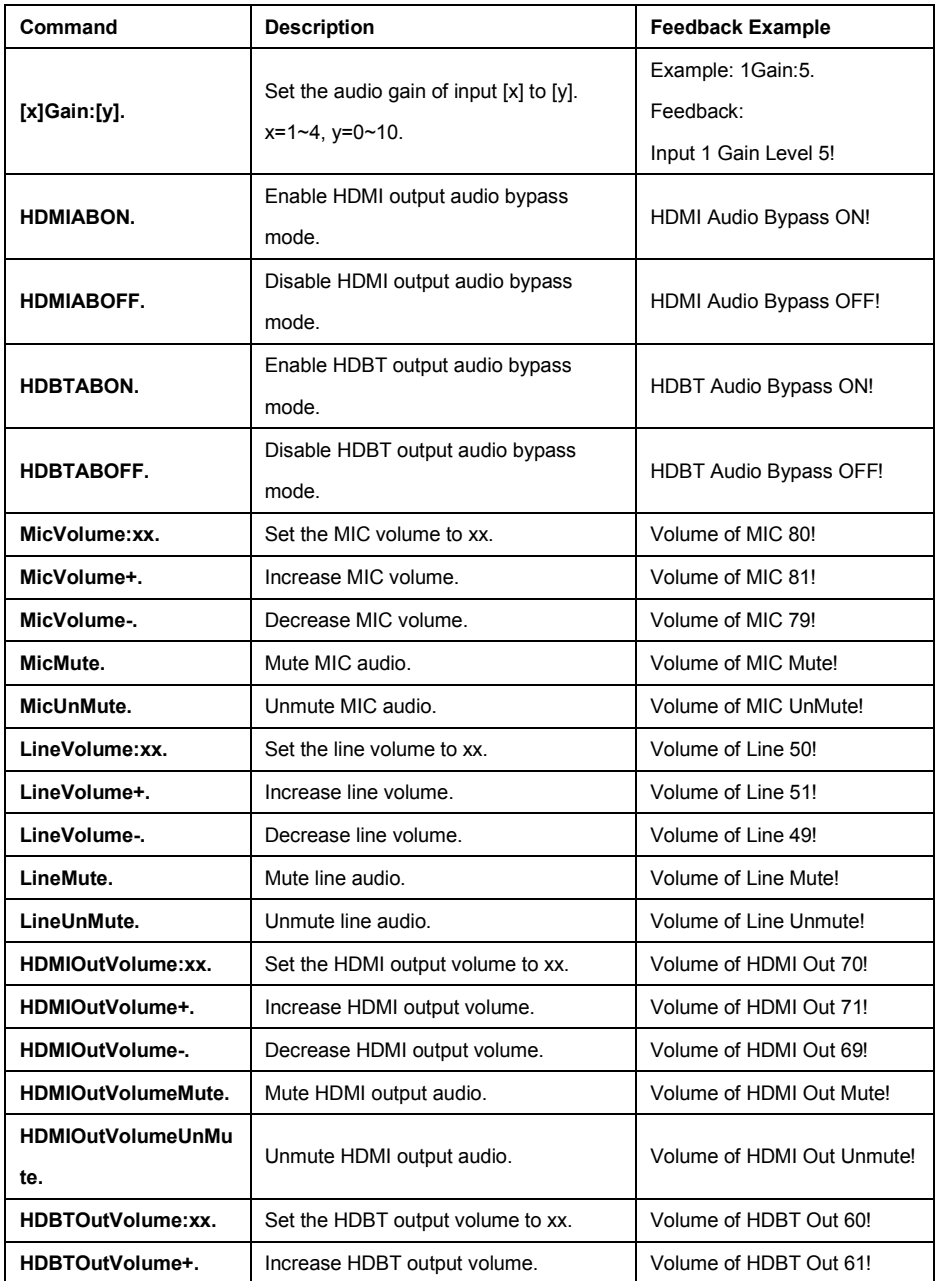

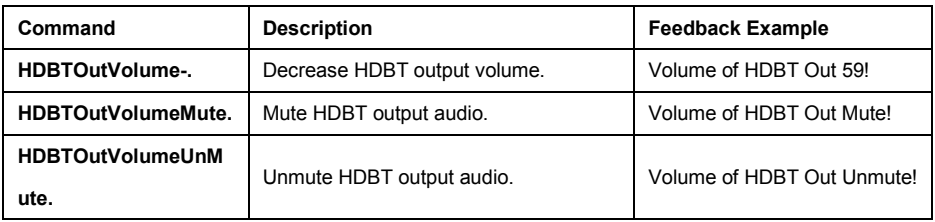

#### <span id="page-34-0"></span>**8.2.4 Preset Setting**

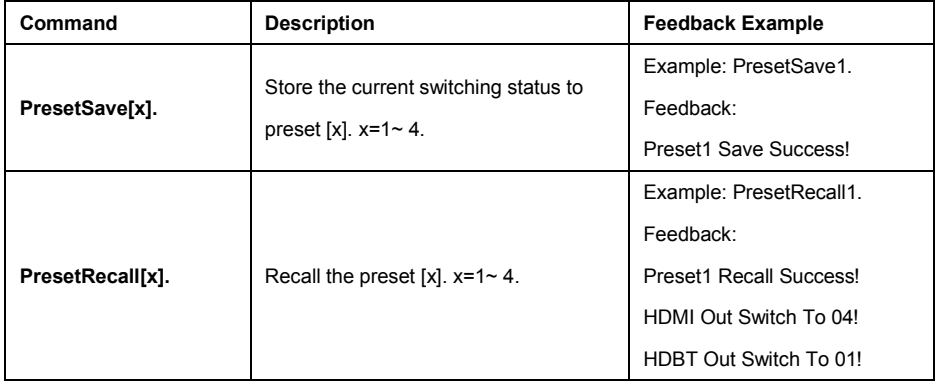

#### <span id="page-34-1"></span>**8.2.5 EDID Management**

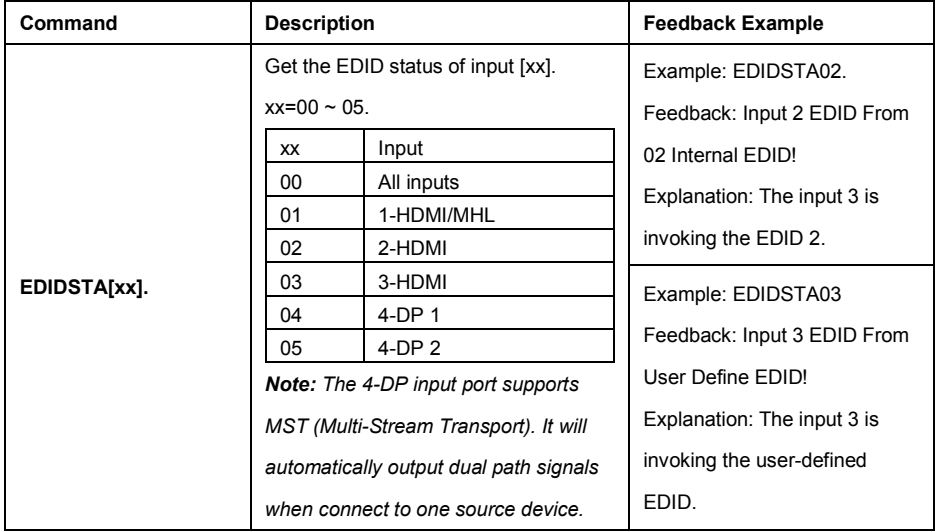

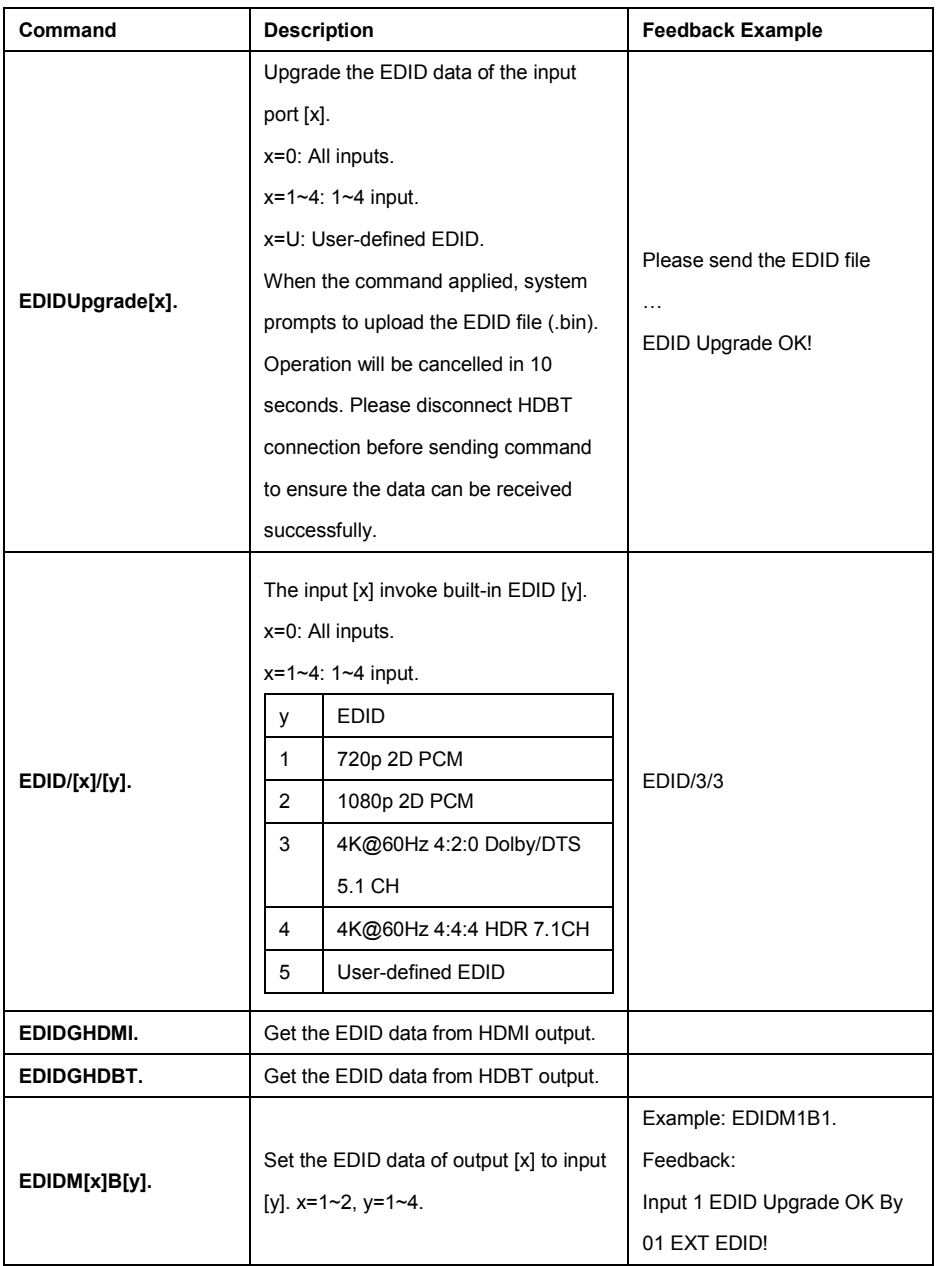

#### <span id="page-36-0"></span>**8.2.6 CEC Control**

If the input sources and displays are supports CEC, they can be controlled by sending CEC commands to replace IR remote.

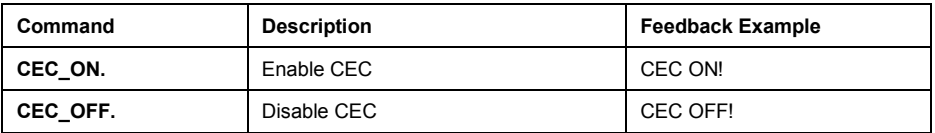

**Step 1:** According to the below command to enable CEC control.

**Step 2:** According to the below command format to send specific command to control input source or display device.

#### **CEC[I/O][port][command].**

- The "**[I]**" represents the input port. The "**[O]**" represents the output port.
- The "**[port]**" represents the port number. The input ports are 01~04, and the output ports are 01~02.
- The "**[port]**" is "**FF**" for sending command to all input or output ports.
- The "**[command]**" represents the specific command from the table below.

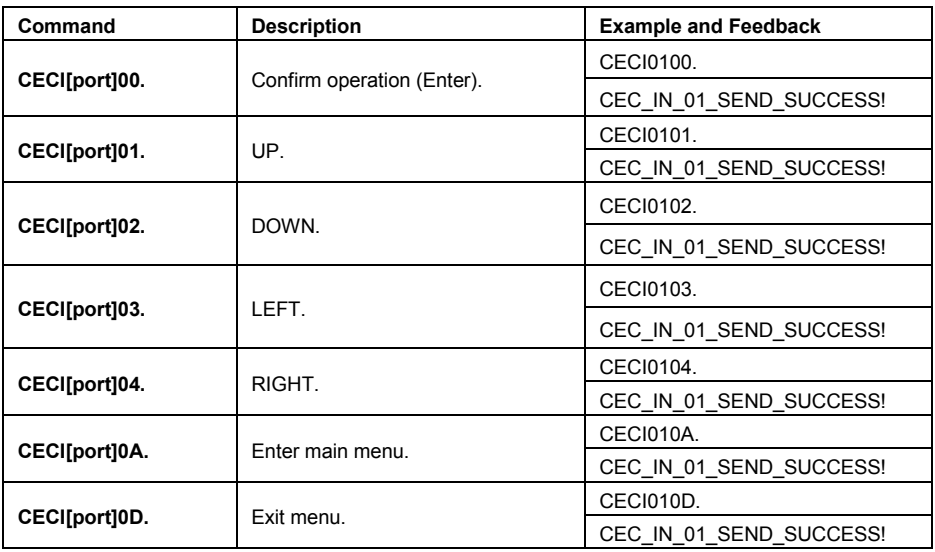

#### **Control the input source:**

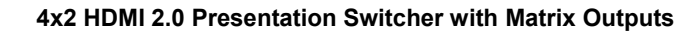

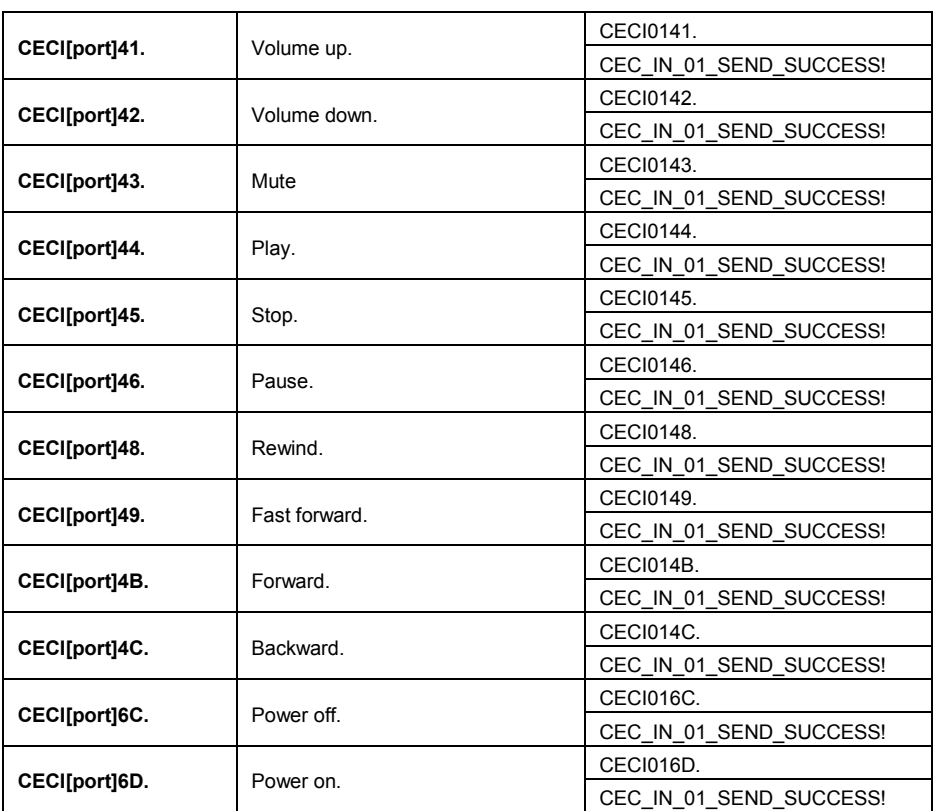

#### **Control the output display:**

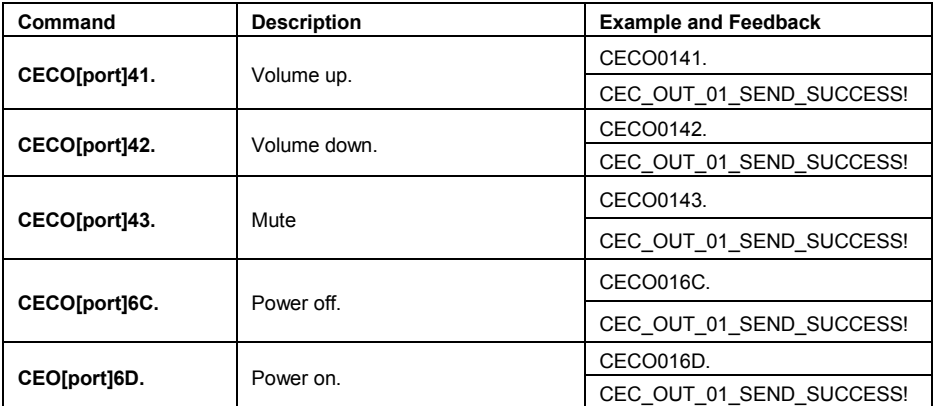

#### <span id="page-38-0"></span>**8.2.7 Third-party Device Control**

The switcher supports RS232 pass-through control, the third-party device can be controlled by RS232 command, and the command format as shown below:

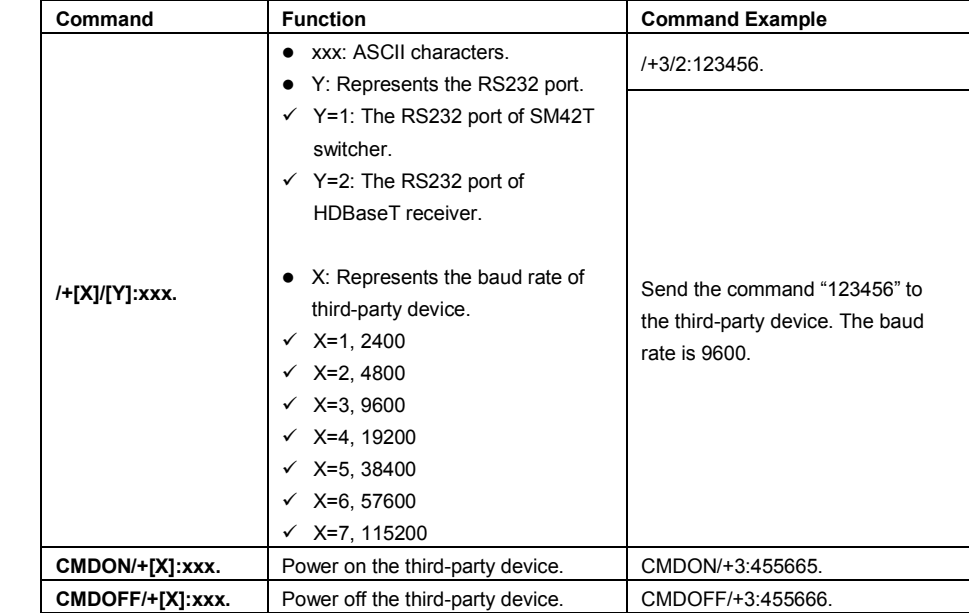

*Note: When send HEX command in this box, the "/+[X]/[Y]:" and the end mark "." must be converted to hexadecimal characters. For example, send the HEX command "F0 01 01 02 0A" to the third-party whose baud rate is 9600. The "/+3/2:" and the point "." Is converted to "2F 2B 33 2F 32 3A" and "2E", thus the complete HEX command is "2F 2B 33 2F 32 3A F0 01 01 02 0A 2E".*

## <span id="page-39-0"></span>**9. Firmware Upgrade**

Please follow the steps as below to upgrade firmware by the **FIRMWARE** port on the rear panel:

- **1)** Prepare the latest upgrade file (.bin) and rename it as "USERAPP.bin" on PC.
- **2)** Power off the switcher, and connect the **FIRMWARE** port of switcher to the PC with USB cable.
- **3)** Power on the switcher, and then the PC will automatically detect a U-disk named of "BOOTDISK".
- **4)** Double-click the U-disk, a file named of "READY.TXT" would be showed.
- **5)** Directly copy the latest upgrade file (.bin) to the "BOOTDISK" U-disk.
- **6)** Reopen the U-disk to check the filename "READY.TXT" whether automatically becomes "SUCCESS.TXT", if yes, the firmware was updated successfully, otherwise, the firmware updating is fail, the name of upgrade file (.bin) should be confirm again, and then follow the above steps to update again.
- **7)** Remove the USB cable after firmware upgrade.
- **8)** After firmware upgrade, the switcher should be restored to factory default by sending command.

## <span id="page-40-0"></span>**10. Panel Drawing**

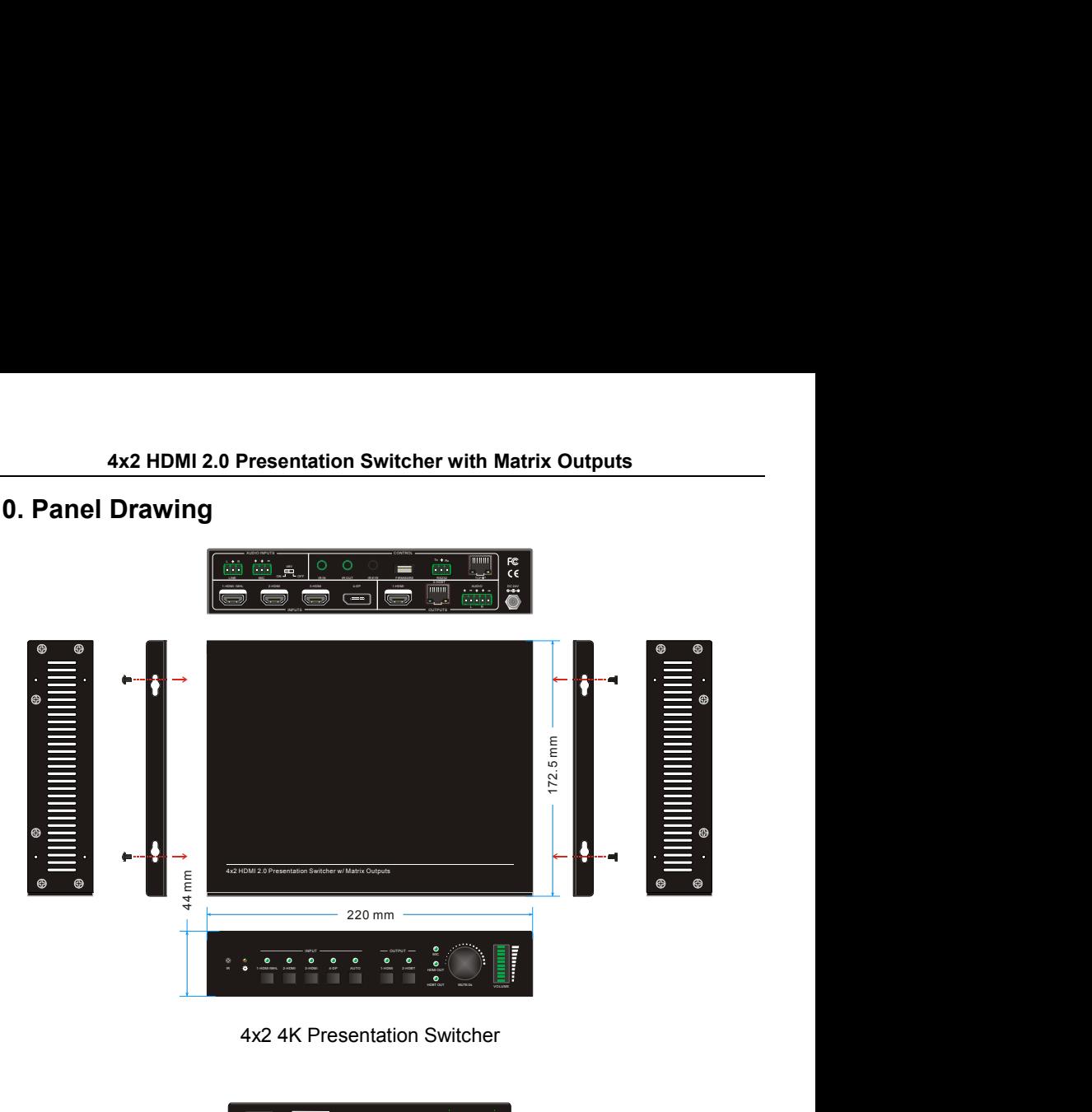

4x2 4K Presentation Switcher

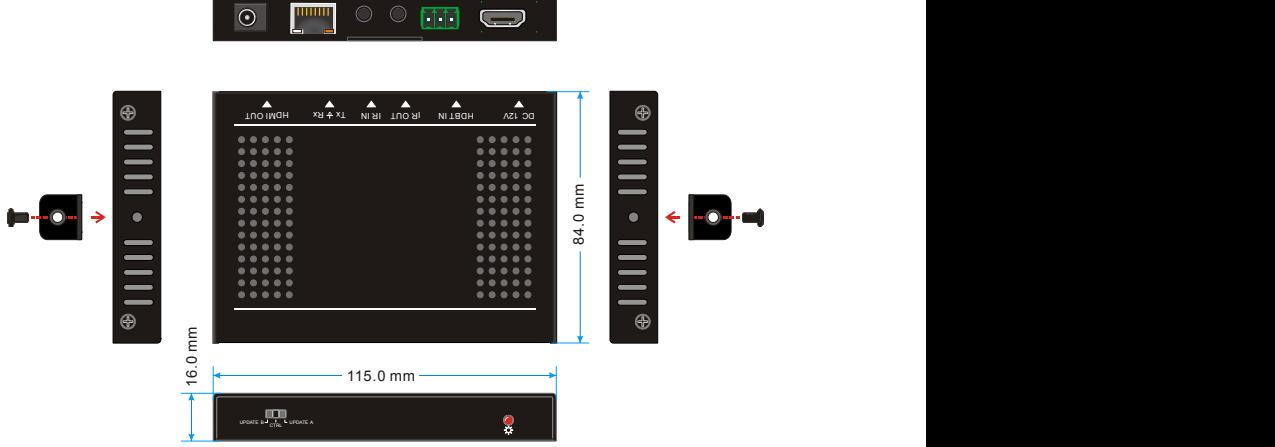

HDBaseT Receiver

#### <span id="page-41-0"></span>**11. Troubleshooting & Maintenance**

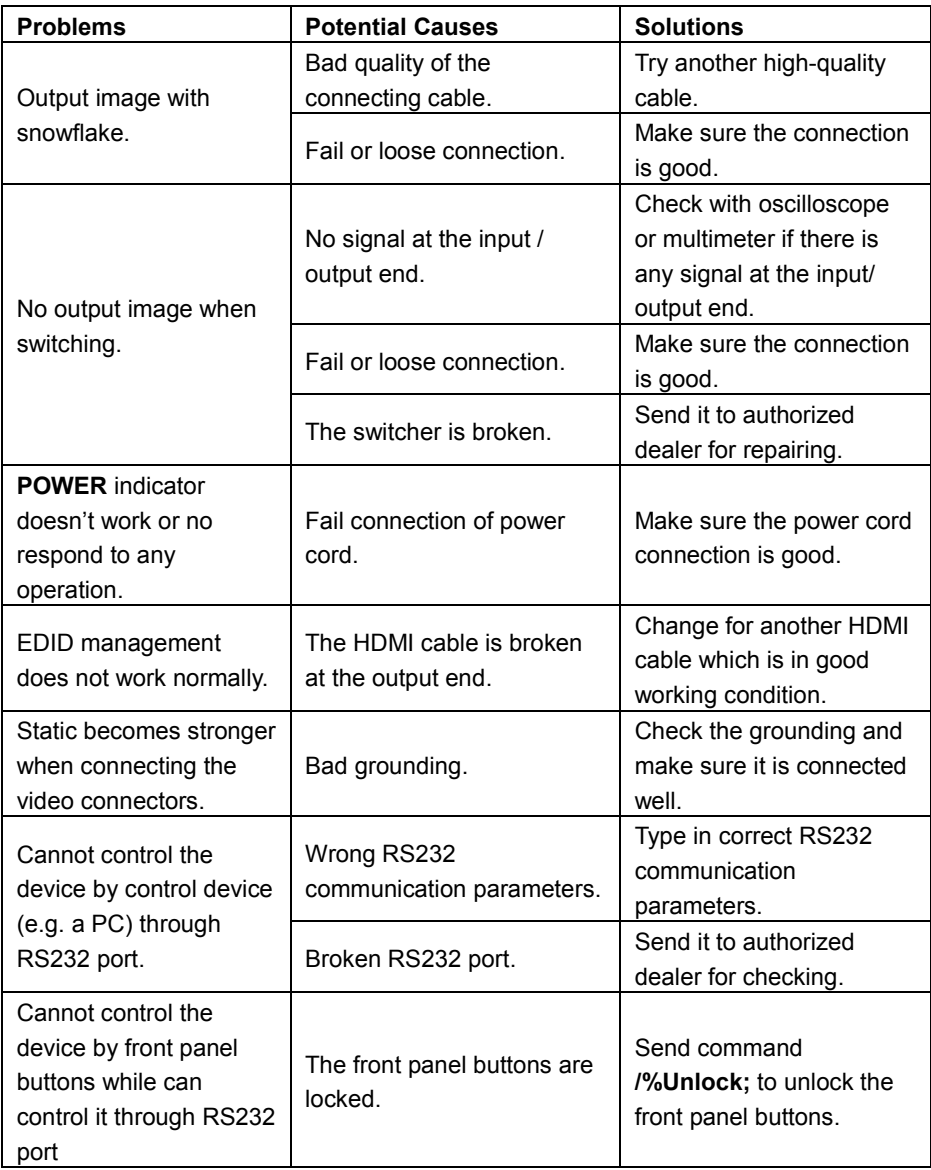

*Note: If your problem still remaining after following the above troubleshooting steps, please find further assistance.*

### <span id="page-42-0"></span>**12. Customer Service**

The return of a product to our Customer Service implies the full agreement of the terms and conditions hereinafter. There terms and conditions may be changed without prior notice.

#### **1) Warranty**

The limited warranty period of the product is fixed three years.

#### **2) Scope**

These terms and conditions of Customer Service apply to the customer service provided for the products or any other items sold by authorized distributor only.

#### **3) Warranty Exclusion**

- Warranty expiration.
- Factory applied serial number has been altered or removed from the product.
- Damage, deterioration or malfunction caused by:
	- $\checkmark$  Normal wear and tear.
	- $\checkmark$  Use of supplies or parts not meeting our specifications.
	- $\checkmark$  No certificate or invoice as the proof of warranty.
	- $\checkmark$  The product model showed on the warranty card does not match with the model of the product for repairing or had been altered.
	- $\checkmark$  Damage caused by force majeure.
	- $\checkmark$  Servicing not authorized by distributor.
	- $\checkmark$  Any other causes which does not relate to a product defect.
- Shipping fees, installation or labor charges for installation or setup of the product.

#### **4) Documentation**

Customer Service will accept defective product(s) in the scope of warranty coverage at the sole condition that the defeat has been clearly defined, and upon reception of the documents or copy of invoice, indicating the date of purchase, the type of product, the serial number, and the name of distributor.

**Remarks**: Please contact your local distributor for further assistance or solutions.